# **iLightsIn:** Pro User Guide For use with  $\mathsf{ActivWhite}\mathsf{\:Lighting\!}$

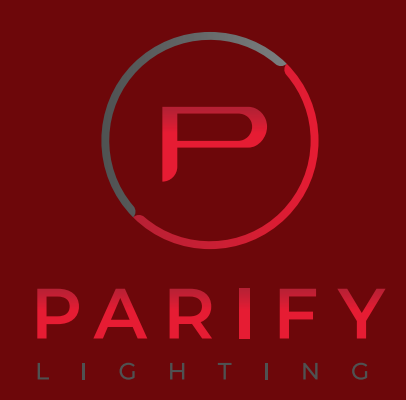

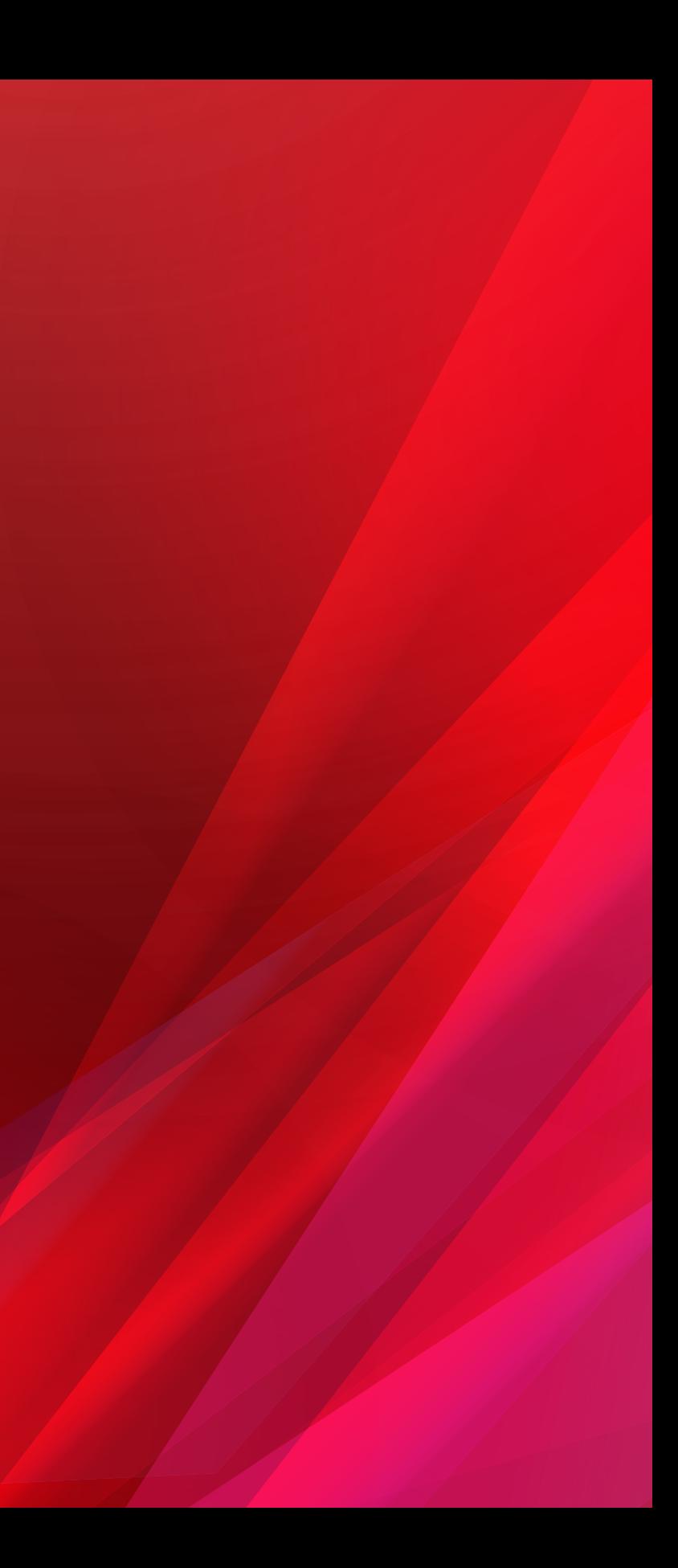

### Gateway Connection

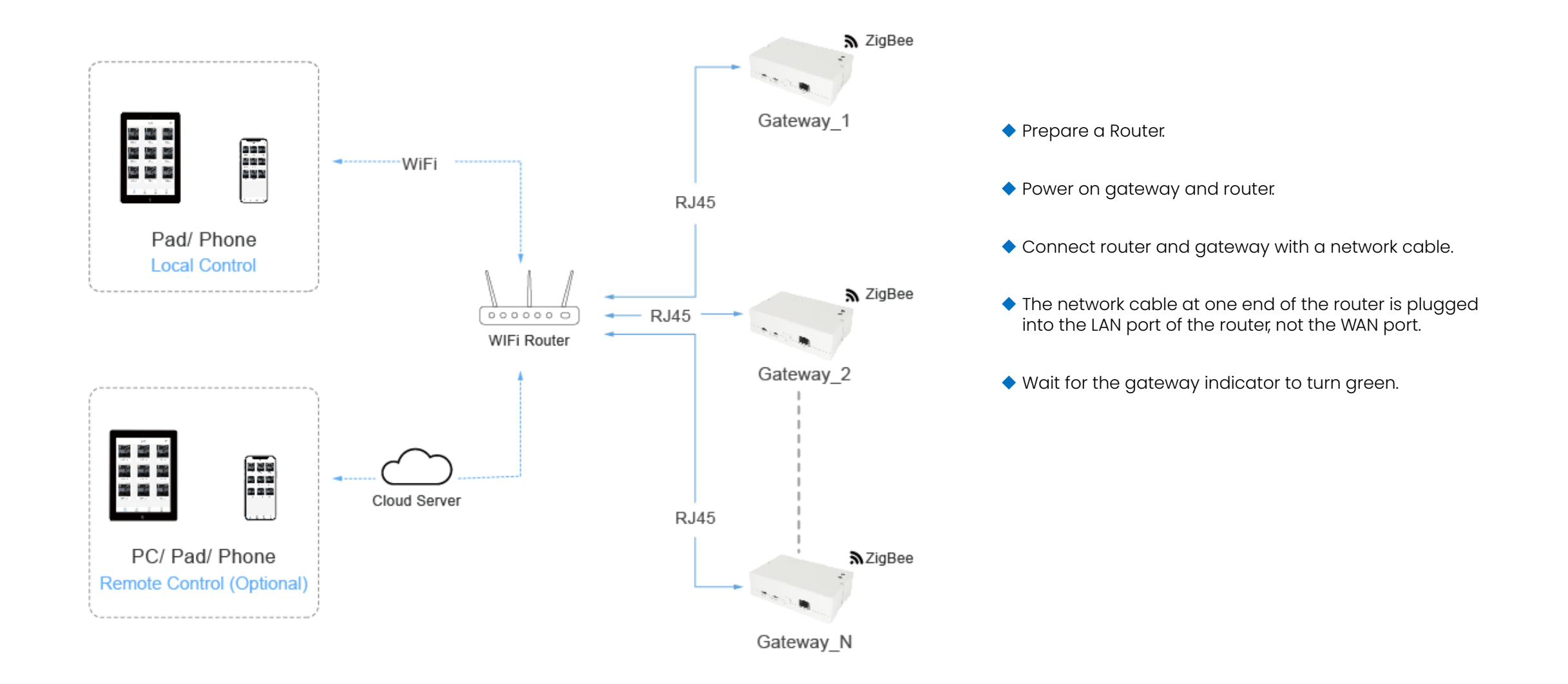

# APP Login

4GHD 4G\*HD 14:18  $\$$ IO  $^{4.80}_{K8/8}$   $\widehat{\mathfrak{S}}$   $\widehat{\mathfrak{W}}$ 

#### Welcome to iLightsin Pro

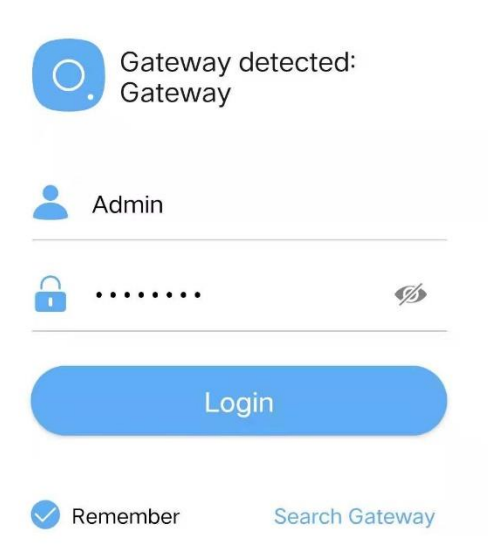

- ◆ Download"iLightsin Pro"in APP Store.
- ◆ Make sure the phone/tablet and gateway are connected to the same LAN network.
- ◆ Open the app, agree to the prompted permissions.
- ◆ Default Admin user name/ password: Admin/ 00000000.
- ◆ Click "Search Gateway" in App.

# Search Gateway

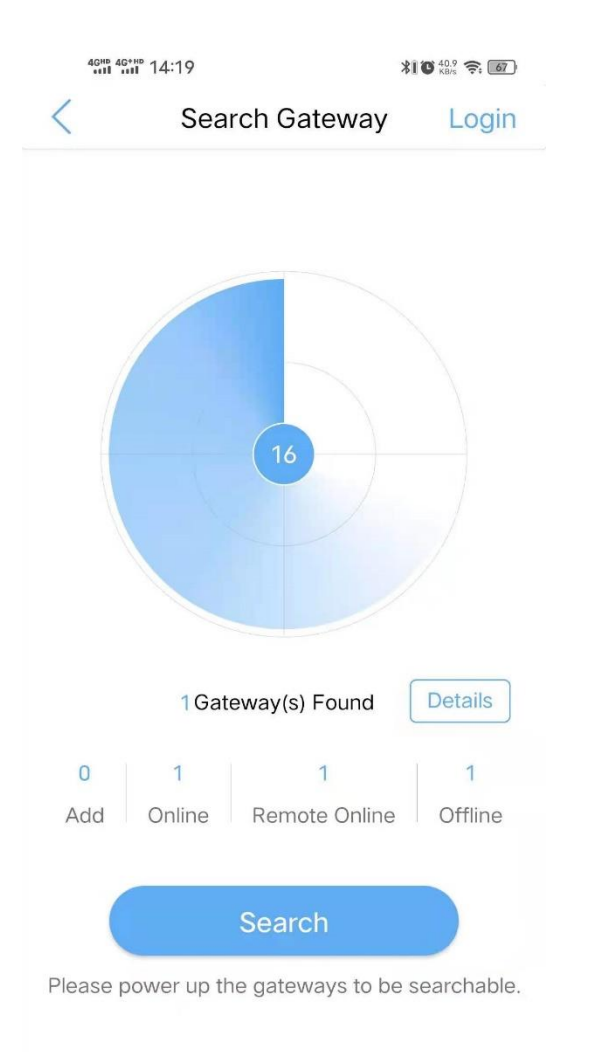

◆ Click the "Search" button.

- ◆ As long as the gateway and the mobile phone are in the same LAN, the gateway can be found by searching.
- ◆ After search is done, click the back button in top left corner. Login by default Admin user name and password.

#### Add Device

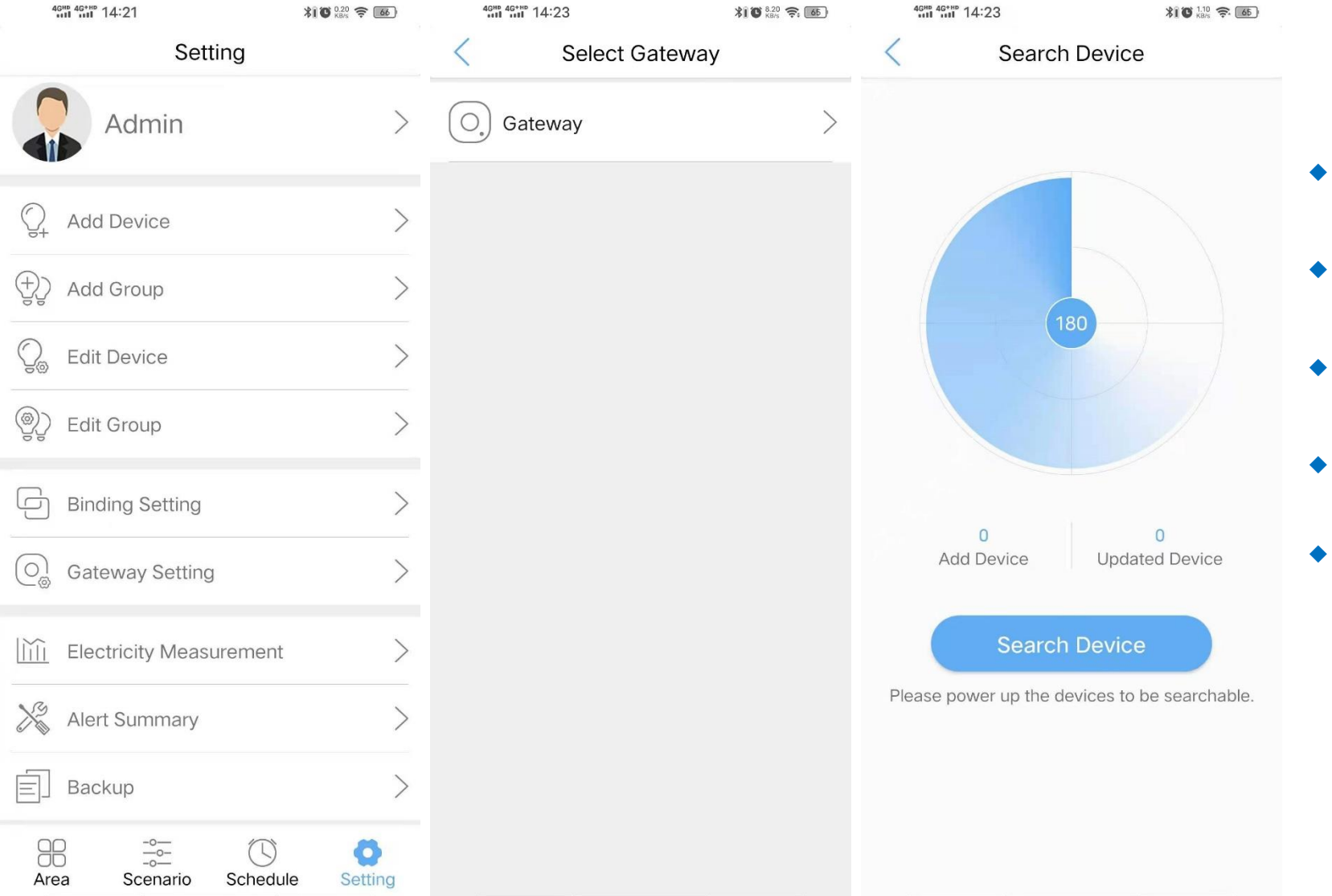

- ◆ Click "Setting" from menu bar on the bottom, click "Add Device".
- ◆ Select the gateway to search for the device, click "Search Device".
- ◆ When searching for devices, the gateway indicator flashes alternately.
- ◆ After searching for the device, "Add device" will be displayed the number.
- ◆ When the devices are all searched, click "stop searching".

### Edit Device

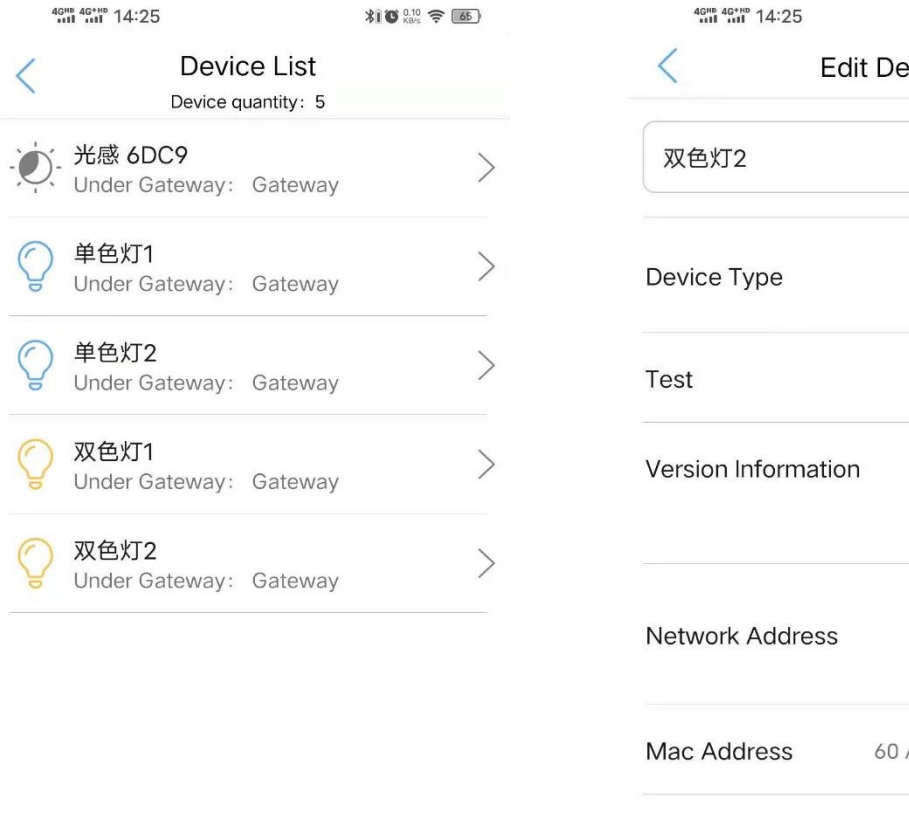

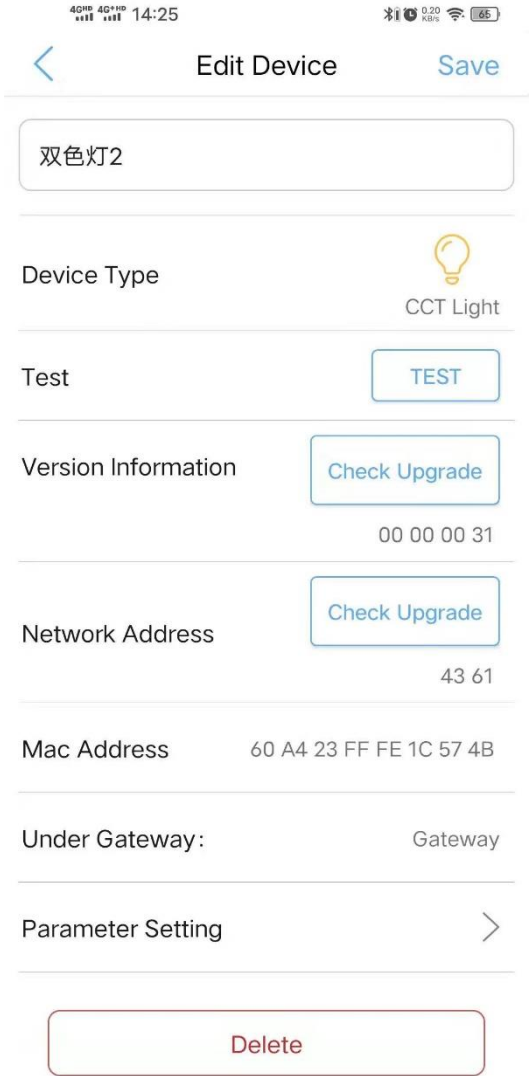

- ◆ Click the searched device in "Device List" to edit the device.
- ◆ Click "test" button, the corresponding lamp will flash twice.

# Add Group

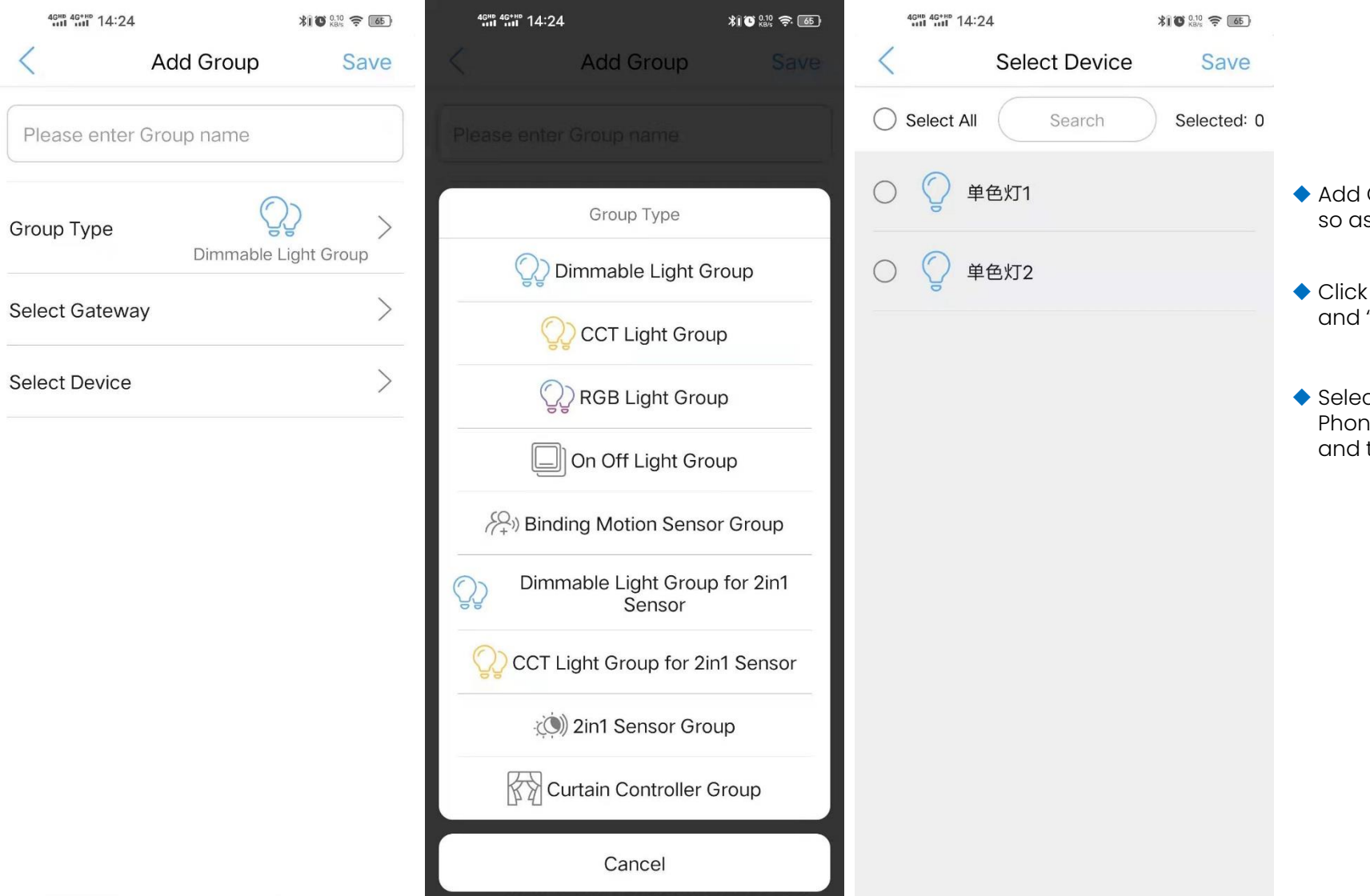

- ◆ Add Group is to arrange devices of same type into a group, so as to control them simultaneously, as a single entity.
- : "Add Group" and enter Group name, select "Group Type" "Gateway".
- ◆ Select the device to be added to the group, click "Save". Phone will be redirected to the "Add Group" interface, then click "Save".

#### Add Area

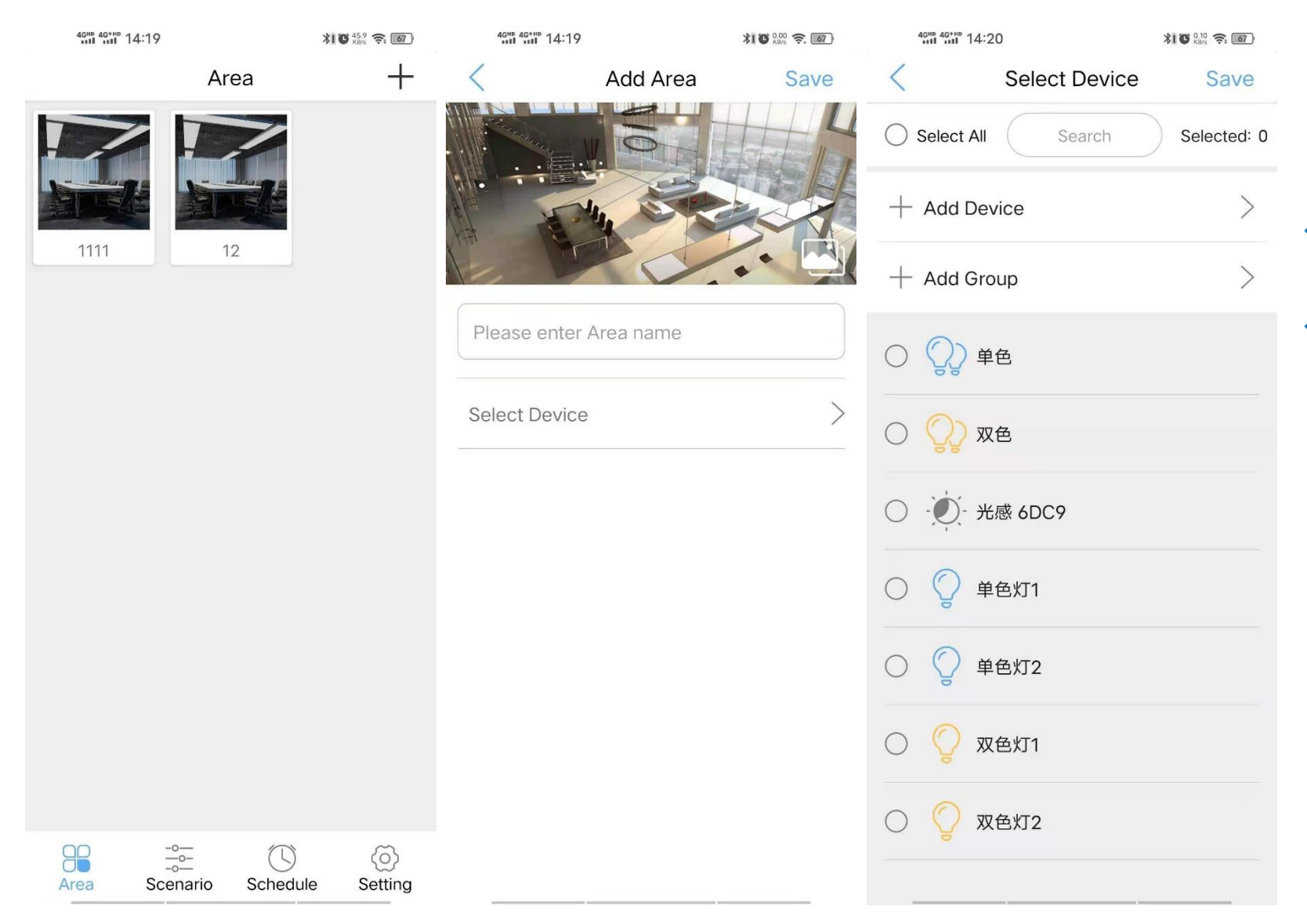

◆ Click "Area" from menu bar on the bottom, click the "+" in the upper right corner of the area interface to add an area.

◆ Enter area name, click "Select Device" to select the device to be added into the area, click "Save". Phone will be redirected to the "Add Area" interface, and then click "Save".

### Area Control

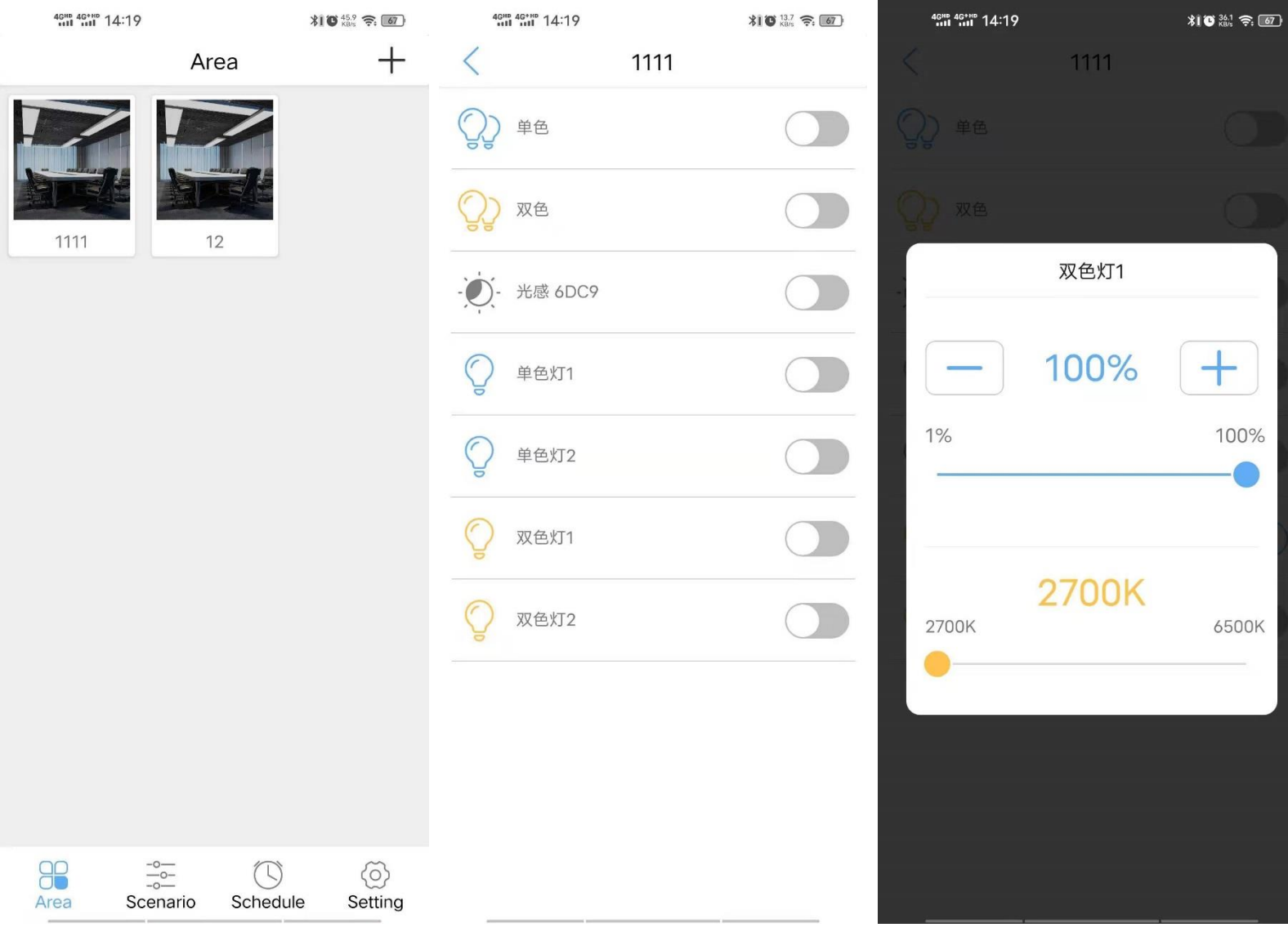

◆ Click an created area.

◆ Click the device to call up the dimming interface of the lamp.

◆ Click " ● " to on/off the device.

# Set sensor parameters in area

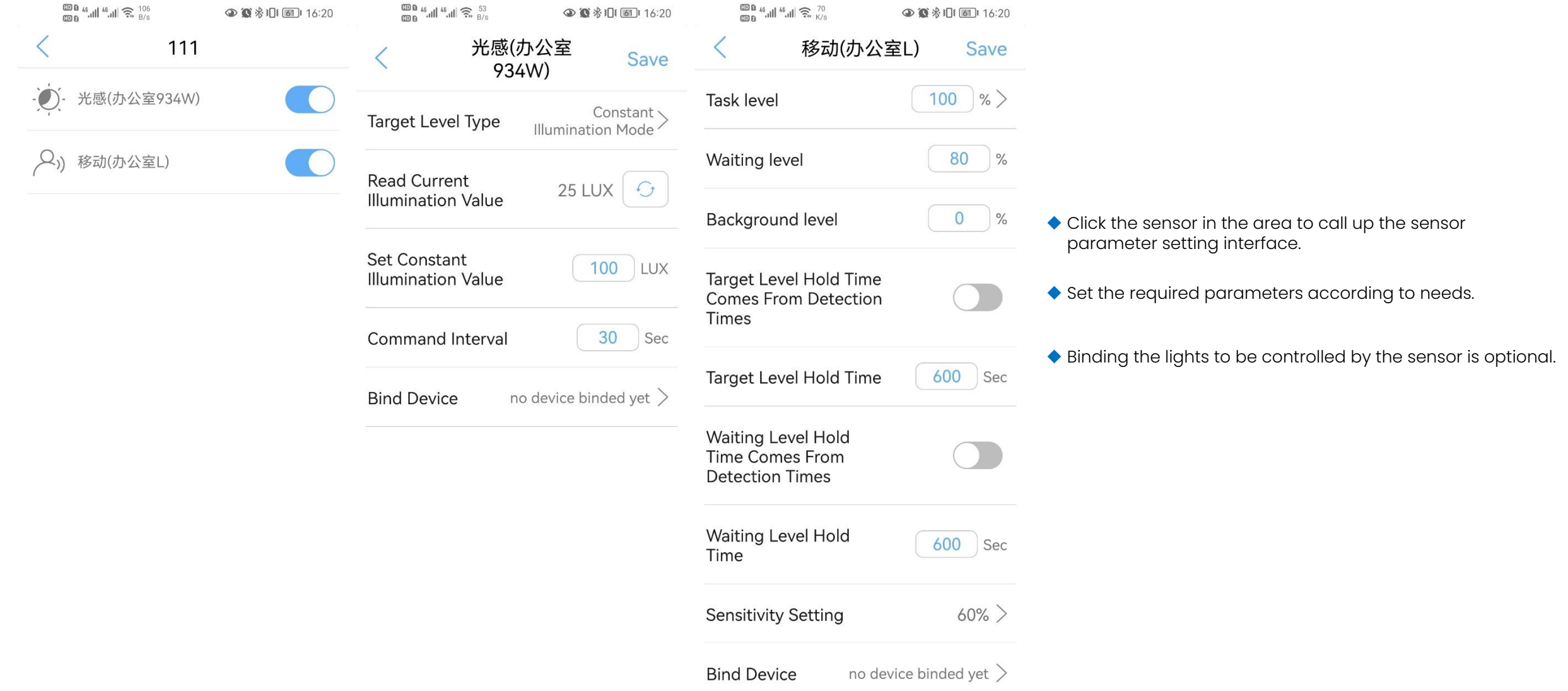

### Add Scenario

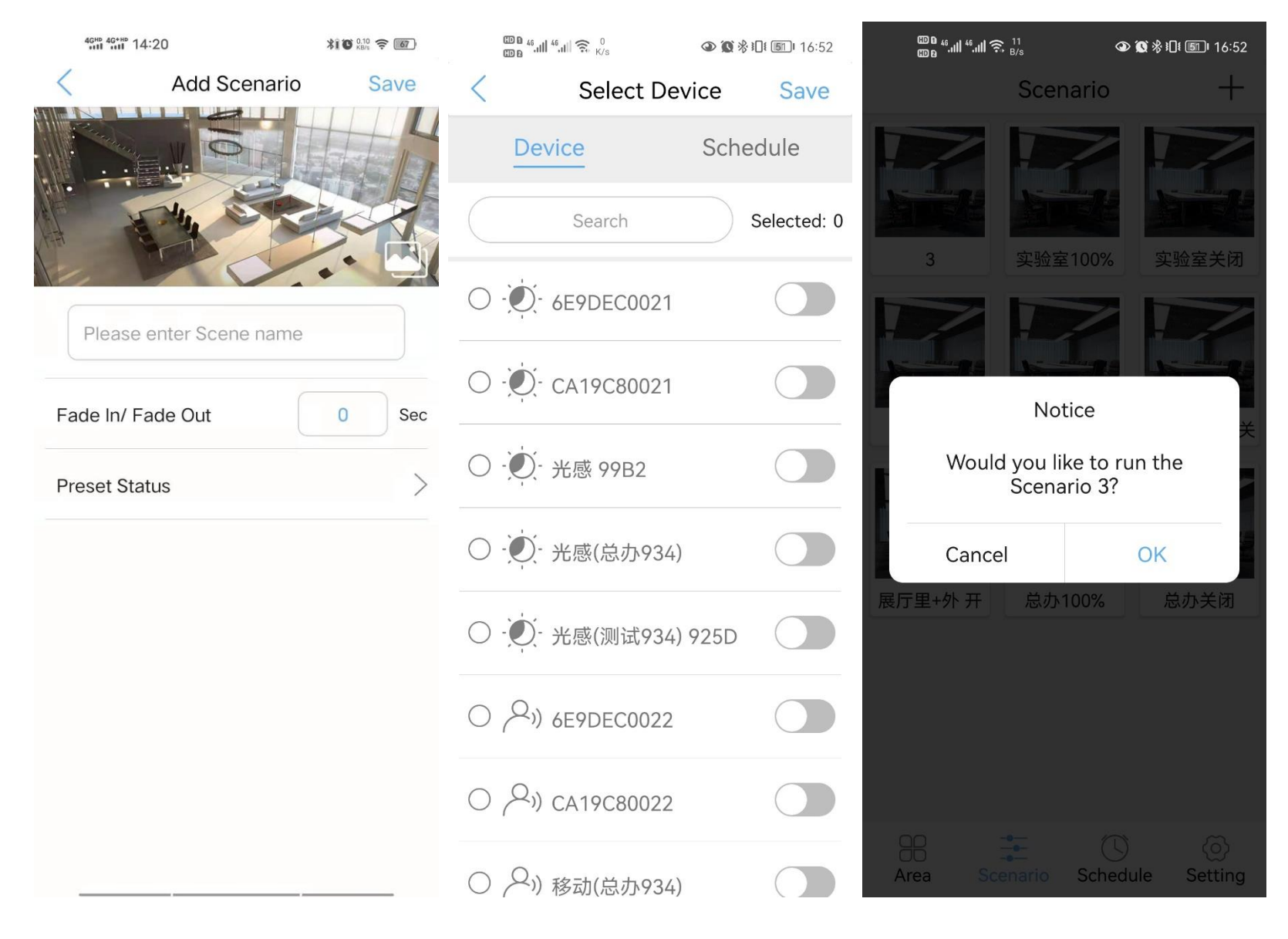

- ◆ Click "Scenario" from menu bar on the bottom, click the "+" in the upper right corner of the scenario interface to add an scenario.
- ◆ Enter scene name, click "Preset Status" to set device status, click "Save".
- ◆ Click the created scenario to execute it. The device will be adjusted to the set status.

#### Add Schedule

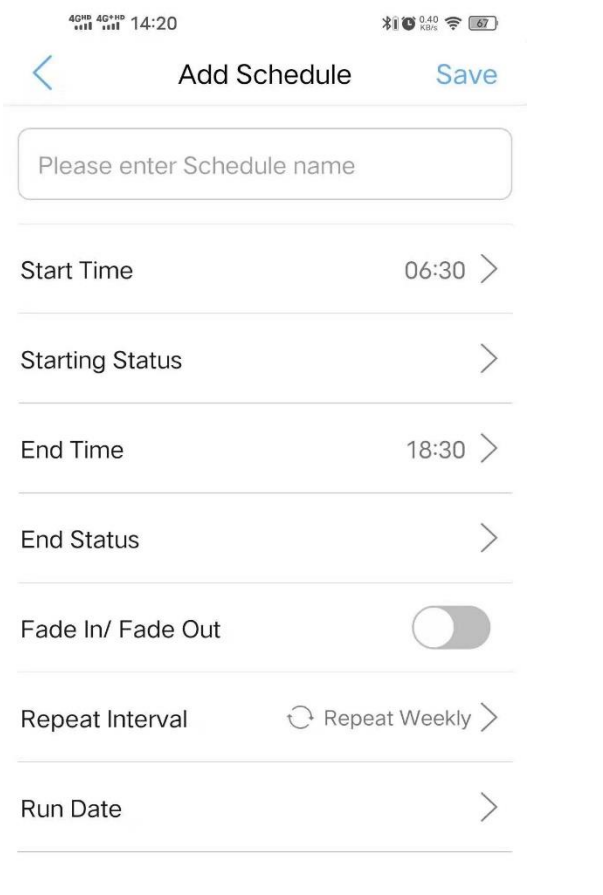

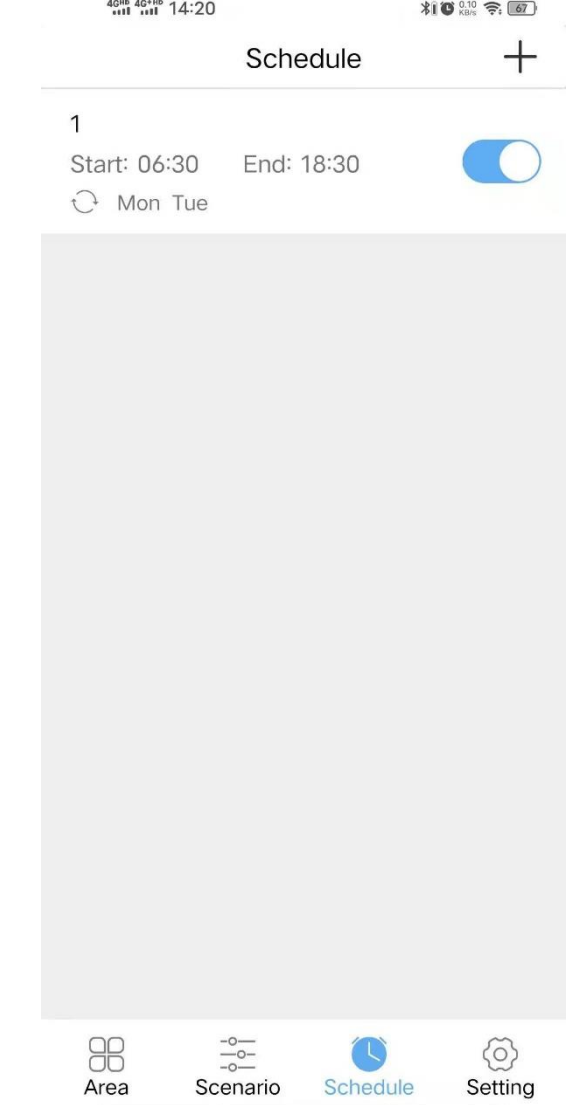

- ◆ Click "Schedule" from menu bar on the bottom, click the "+" in the upper right corner of the schedule interface to add an schedule.
- ◆ Enter schedule name, click "Start Time" and "End Time", click "Starting Status" and "End Status" to set the device status. Fade In/ Fade Out is optional. Select "Repeat Interval" and "Run Date". Click "Save", Schedule setting is done.
- ◆ When the time is up, the system will automatically execute the preset state.

# Account Management

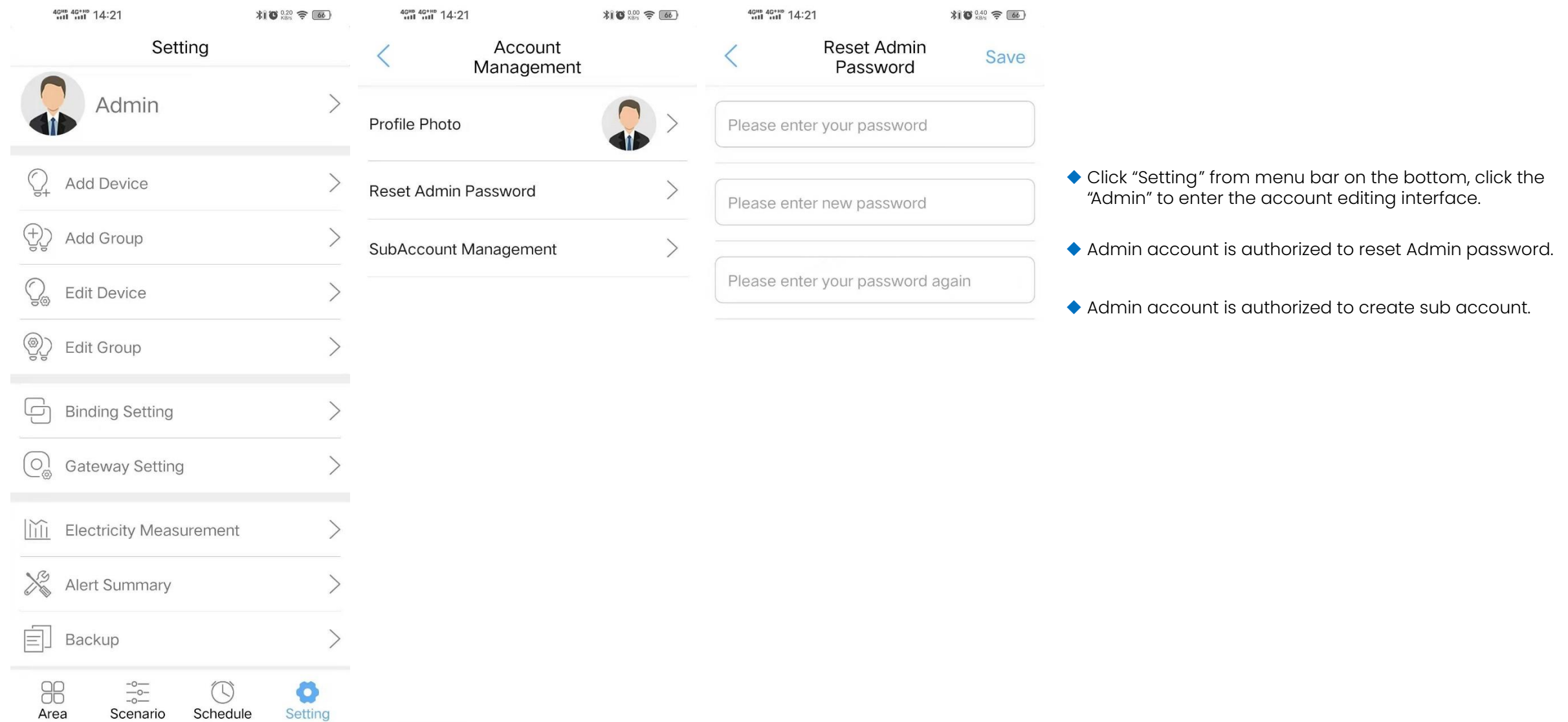

## Subaccount Management

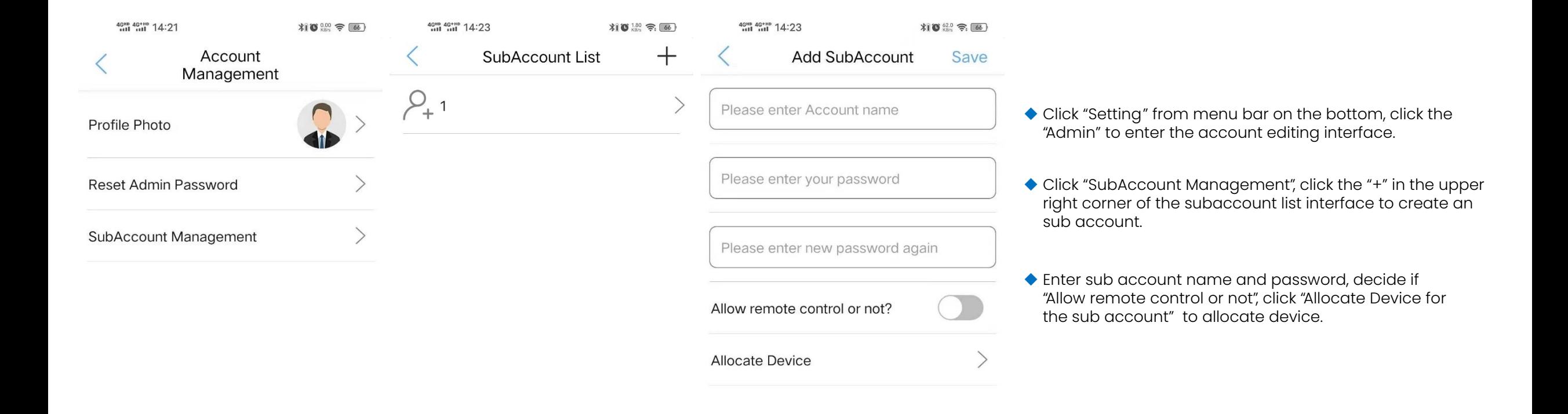

# Binding Setting

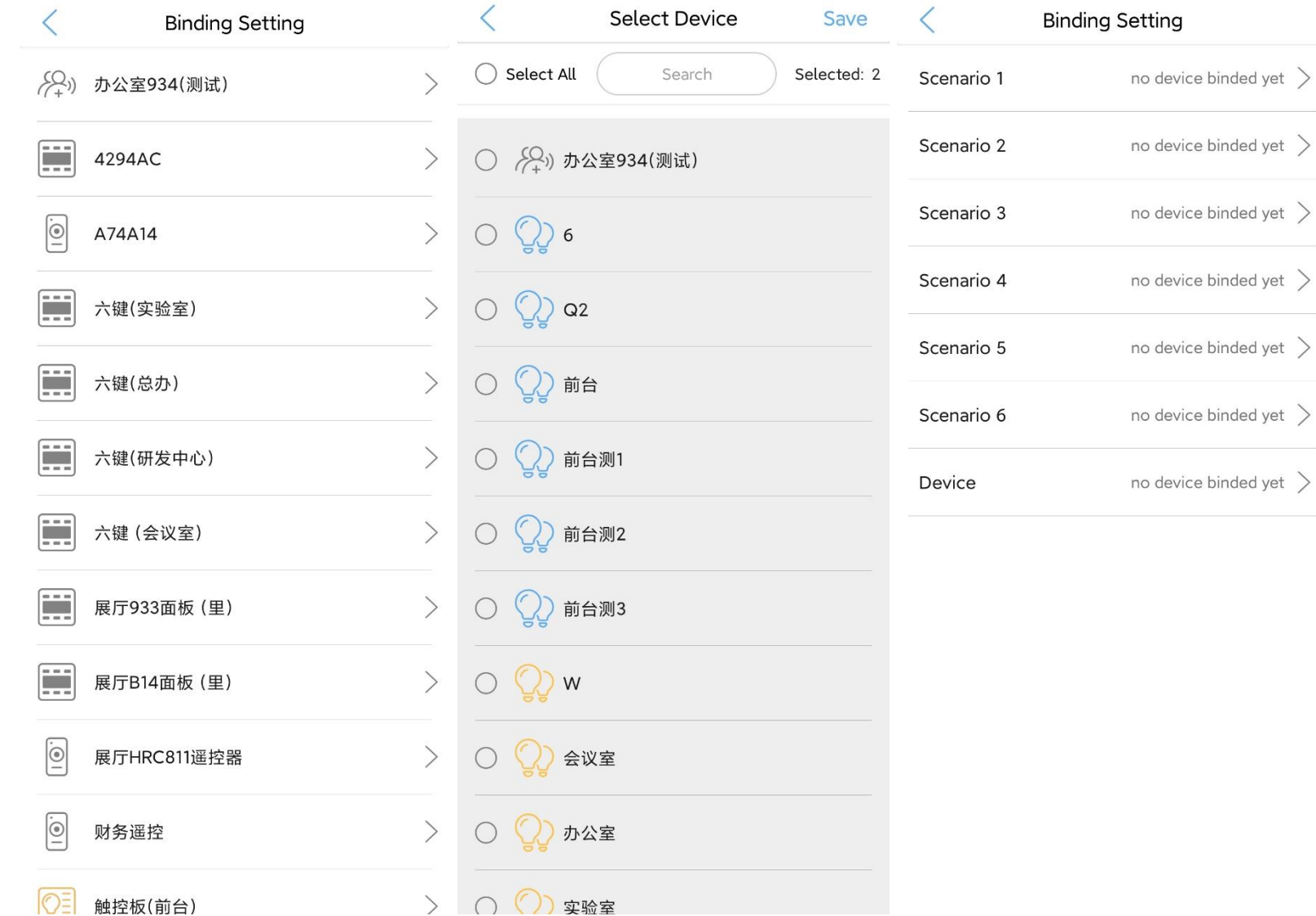

◆ Click "Setting" from menu bar on the bottom, click the "Binding Setting" to enter the sensor or wall switch binding interface.

◆ Click the sensor or wall switch you want to bind, select the device or group you want to bind, and click "Save".

◆ The scenarios bound with the wall switch need to be created before they can be bound.

# Data Backup

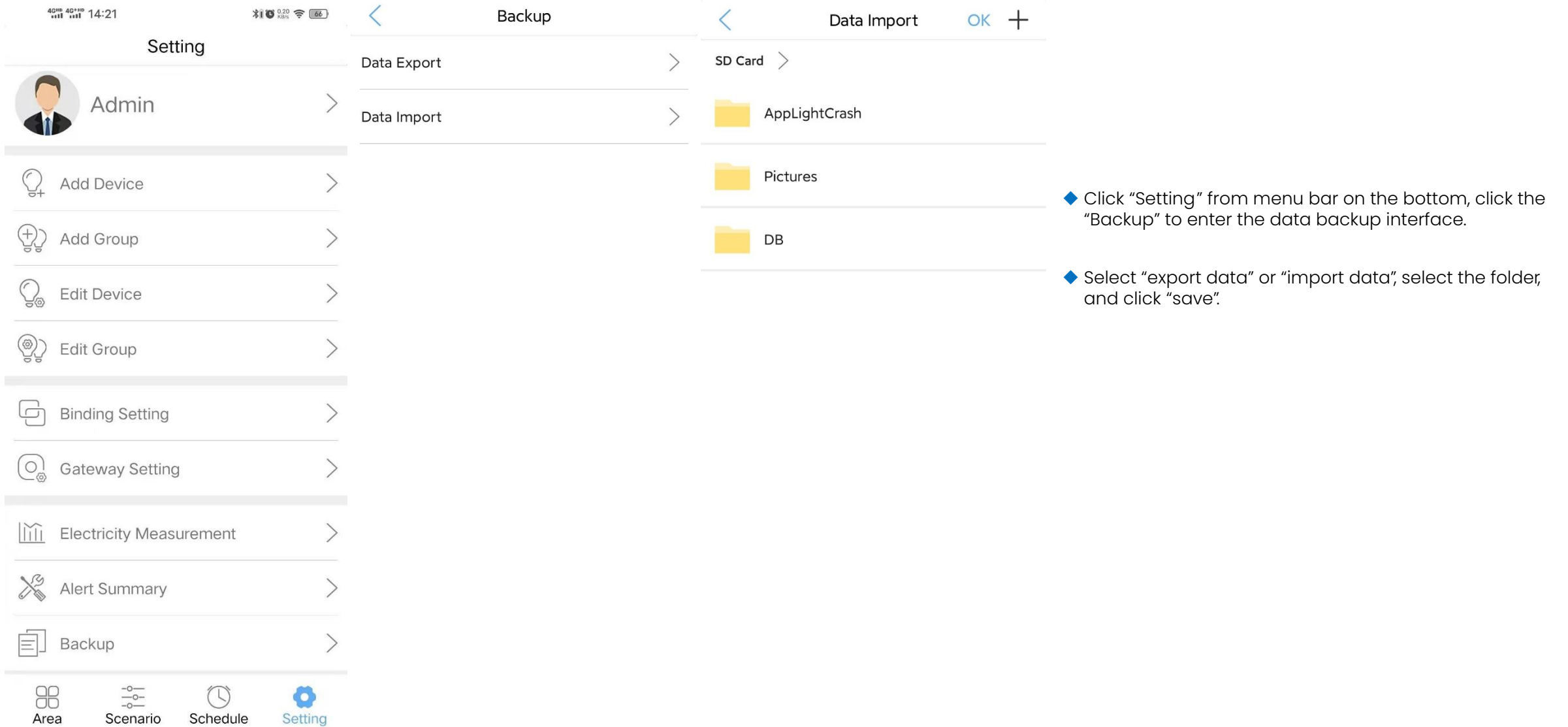

#### **Parify Lighting Ltd**

Unit 14 The Courtyard Whitwick Business Park Stenson Rd Leicester LE67 4JP UK

**t:** +44 (0)1509 323 111

**e:** sales@parify.co.uk

**w:** parifylighting.co.uk

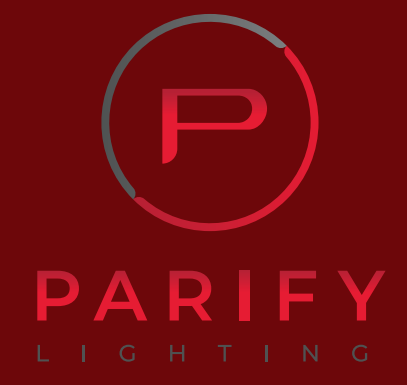

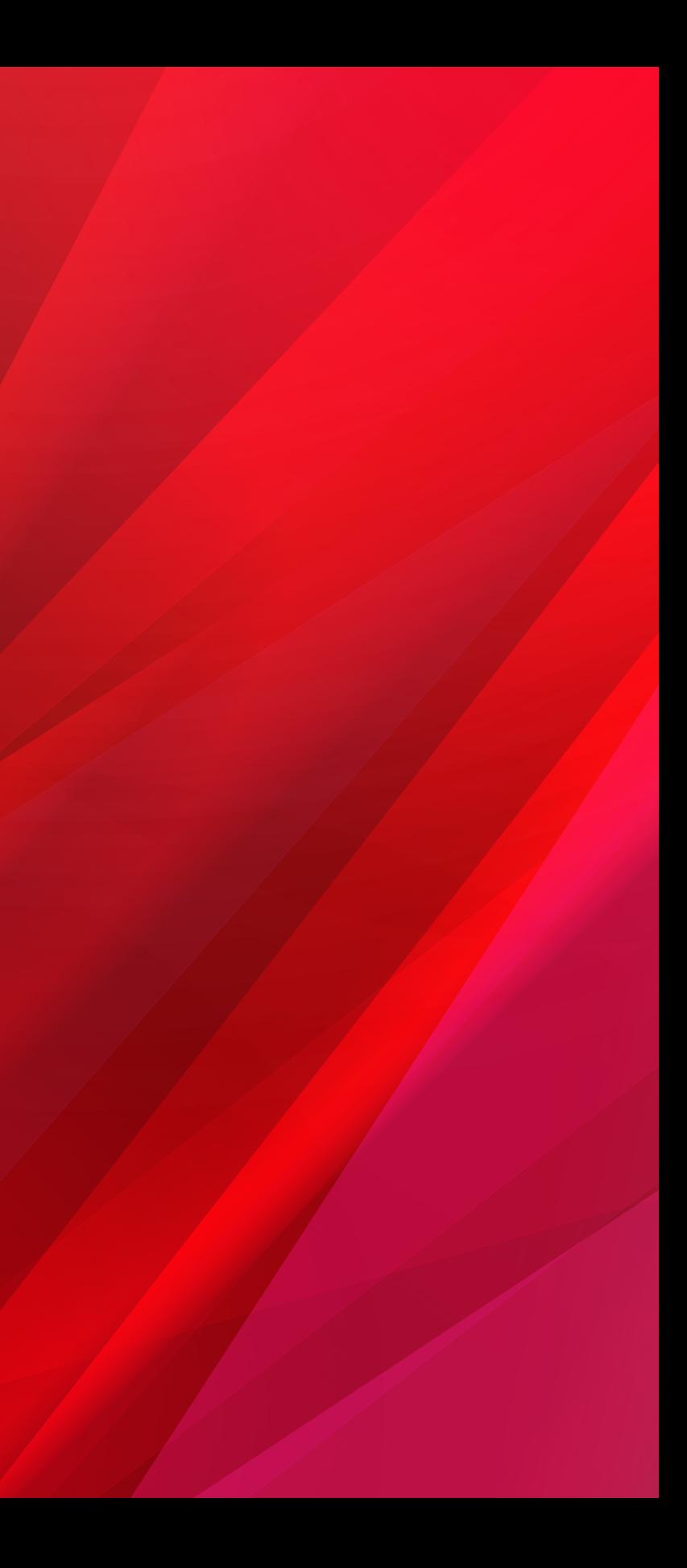

# **Using light creatively to drive sales**